# **Kurz-Betriebsanleitung**

**Radarsensor zur kontinuierlichen Füllstandmessung von Flüssigkeiten**

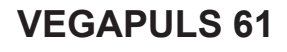

Modbus- und Levelmaster-Protokoll

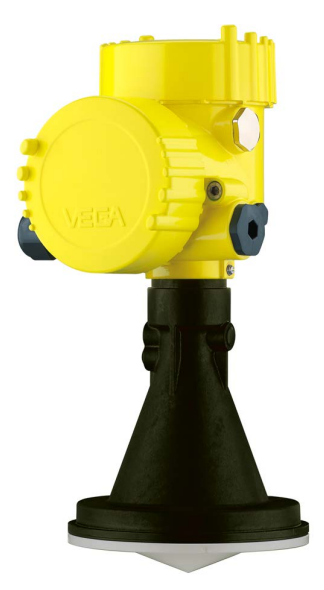

$$
\Box\hspace{-0.15cm}\Box
$$

Document ID: 47103

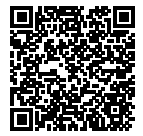

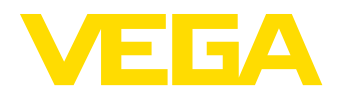

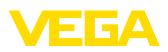

# **Inhaltsverzeichnis**

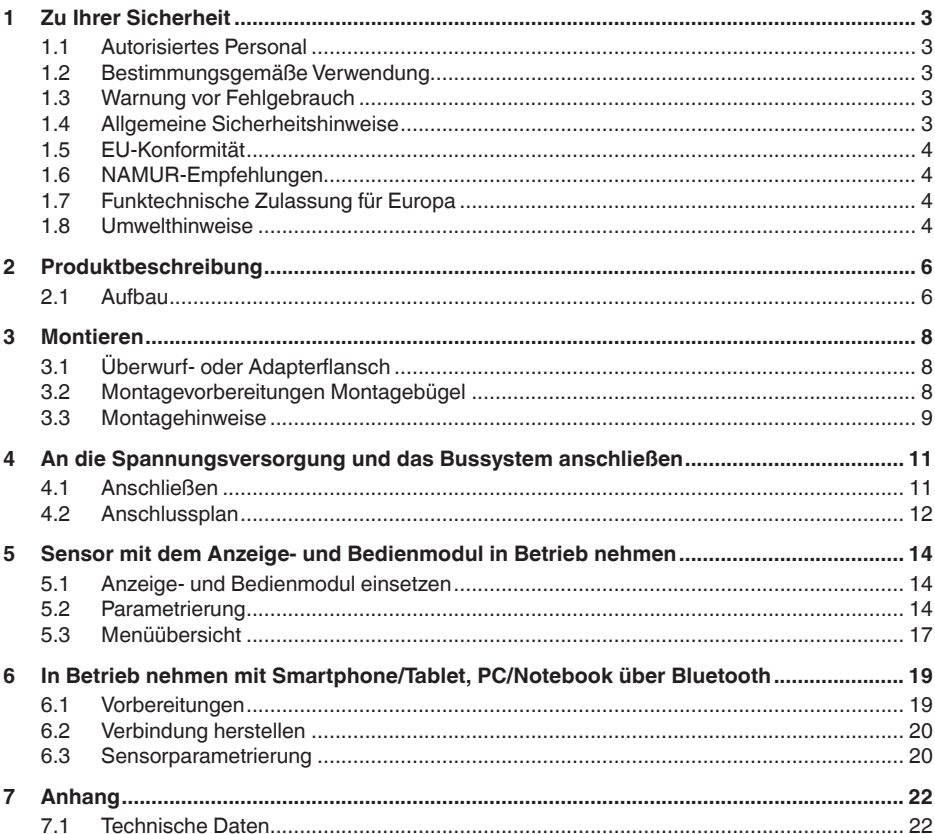

Information: L

Die vorliegende Kurz-Betriebsanleitung ermöglicht Ihnen eine schnelle Inbetriebnahme des Gerätes.

Weitere Informationen liefert Ihnen die zugehörige, umfassende Betriebsanleitung sowie bei Geräten mit SIL-Qualifikation das Safety Manual. Sie finden diese auf unserer Homepage.

#### Betriebsanleitung VEGAPULS 61 - Modbus- und Levelmaster-Protokoll: Document-ID 41361

Redaktionsstand der Kurz-Betriebsanleitung: 2021-06-10

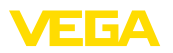

# <span id="page-2-0"></span>**1 Zu Ihrer Sicherheit**

### <span id="page-2-1"></span>**1.1 Autorisiertes Personal**

Sämtliche in dieser Dokumentation beschriebenen Handhabungen dürfen nur durch ausgebildetes und vom Anlagenbetreiber autorisiertes Fachpersonal durchgeführt werden.

Bei Arbeiten am und mit dem Gerät ist immer die erforderliche persönliche Schutzausrüstung zu tragen.

### <span id="page-2-2"></span>**1.2 Bestimmungsgemäße Verwendung**

Der VEGAPULS 61 ist ein Sensor zur kontinuierlichen Füllstandmessung.

Detaillierte Angaben zum Anwendungsbereich finden Sie in Kapitel "*Produktbeschreibung*".

Die Betriebssicherheit des Gerätes ist nur bei bestimmungsgemäßer Verwendung entsprechend den Angaben in der Betriebsanleitung sowie in den evtl. ergänzenden Anleitungen gegeben.

### <span id="page-2-3"></span>**1.3 Warnung vor Fehlgebrauch**

Bei nicht sachgerechter oder nicht bestimmungsgemäßer Verwendung können von diesem Produkt anwendungsspezifische Gefahren ausgehen, so z. B. ein Überlauf des Behälters durch falsche Montage oder Einstellung. Dies kann Sach-, Personen- oder Umweltschäden zur Folge haben. Weiterhin können dadurch die Schutzeigenschaften des Gerätes beeinträchtigt werden.

### <span id="page-2-4"></span>**1.4 Allgemeine Sicherheitshinweise**

Das Gerät entspricht dem Stand der Technik unter Beachtung der üblichen Vorschriften und Richtlinien. Es darf nur in technisch einwandfreiem und betriebssicherem Zustand betrieben werden. Der Betreiber ist für den störungsfreien Betrieb des Gerätes verantwortlich. Beim Einsatz in aggressiven oder korrosiven Medien, bei denen eine Fehlfunktion des Gerätes zu einer Gefährdung führen kann, hat sich der Betreiber durch geeignete Maßnahmen von der korrekten Funktion des Gerätes zu überzeugen.

Durch den Anwender sind die Sicherheitshinweise in dieser Betriebsanleitung, die landesspezifischen Installationsstandards sowie die geltenden Sicherheitsbestimmungen und Unfallverhütungsvorschriften zu beachten.

Eingriffe über die in der Betriebsanleitung beschriebenen Handhabungen hinaus dürfen aus Sicherheits- und Gewährleistungsgründen nur durch vom Hersteller autorisiertes Personal vorgenommen werden. Eigenmächtige Umbauten oder Veränderungen sind ausdrücklich untersagt. Aus Sicherheitsgründen darf nur das vom Hersteller benannte Zubehör verwendet werden.

Um Gefährdungen zu vermeiden, sind die auf dem Gerät angebrachten Sicherheitskennzeichen und -hinweise zu beachten.

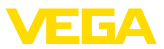

Die geringe Sendeleistung des Radarsensors liegt weit unter den international zugelassenen Grenzwerten. Bei bestimmungsgemäßem Gebrauch sind keinerlei gesundheitliche Beeinträchtigungen zu erwarten. Den Bandbereich der Messfrequenz finden Sie in Kapitel "*Technische Daten*".

### <span id="page-3-0"></span>**1.5 EU-Konformität**

Das Gerät erfüllt die gesetzlichen Anforderungen der zutreffenden EU-Richtlinien. Mit der CE-Kennzeichnung bestätigen wir die Konformität des Gerätes mit diesen Richtlinien.

Die EU-Konformitätserklärung finden Sie auf unserer Homepage.

#### **Elektromagnetische Verträglichkeit**

Geräte in Vierleiter- oder Ex-d-ia-Ausführung sind für den Einsatz in industrieller Umgebung vorgesehen. Dabei ist mit leitungsgebundenen und abgestrahlten Störgrößen zu rechnen, wie bei einem Gerät der Klasse A nach EN 61326-1 üblich. Sollte das Gerät in anderer Umgebung eingesetzt werden, so ist die elektromagnetische Verträglichkeit zu anderen Geräten durch geeignete Maßnahmen sicherzustellen.

## <span id="page-3-1"></span>**1.6 NAMUR-Empfehlungen**

Die NAMUR ist die Interessengemeinschaft Automatisierungstechnik in der Prozessindustrie in Deutschland. Die herausgegebenen NAMUR-Empfehlungen gelten als Standards in der Feldinstrumentierung.

Das Gerät erfüllt die Anforderungen folgender NAMUR-Empfehlungen:

- NE 21 Elektromagnetische Verträglichkeit von Betriebsmitteln
- NE 53 Kompatibilität von Feldgeräten und Anzeige-/Bedienkomponenten
- NE 107 Selbstüberwachung und Diagnose von Feldgeräten

Weitere Informationen siehe [www.namur.de](http://www.namur.de).

### <span id="page-3-2"></span>**1.7 Funktechnische Zulassung für Europa**

Das Gerät wurde nach der aktuellen Ausgabe folgender harmonisierter Normen geprüft:

• EN 302372 - Tank Level Probing Radar

Es ist damit für den Einsatz innerhalb geschlossener Behälter in den Ländern der EU zugelassen.

In den Ländern der EFTA ist der Einsatz zugelassen, sofern die jeweiligen Standards umgesetzt wurden.

Für den Betrieb innerhalb geschlossener Behälter müssen die Punkte a bis f in Annex E von EN 302372 erfüllt sein.

### <span id="page-3-3"></span>**1.8 Umwelthinweise**

Der Schutz der natürlichen Lebensgrundlagen ist eine der vordringlichsten Aufgaben. Deshalb haben wir ein Umweltmanagement-

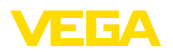

system eingeführt mit dem Ziel, den betrieblichen Umweltschutz kontinuierlich zu verbessern. Das Umweltmanagementsystem ist nach DIN EN ISO 14001 zertifiziert.

Helfen Sie uns, diesen Anforderungen zu entsprechen und beachten Sie die Umwelthinweise in dieser Betriebsanleitung:

- Kapitel "*Verpackung, Transport und Lagerung*"
- Kapitel "*Entsorgen*"

<span id="page-5-1"></span><span id="page-5-0"></span>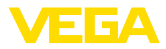

# **2 Produktbeschreibung**

### **2.1 Aufbau**

#### **Typschild**

Das Typschild enthält die wichtigsten Daten zur Identifikation und zum Einsatz des Gerätes:

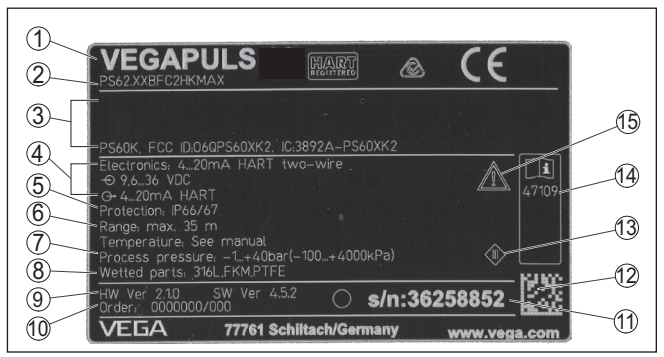

*Abb. 1: Aufbau des Typschildes (Beispiel)*

- *1 Gerätetyp*
- *2 Produktcode*
- *3 Zulassungen*
- *4 Versorgung und Signalausgang Elektronik*
- *5 Schutzart*
- *6 Messbereich*
- *7 Prozess- und Umgebungstemperatur, Prozessdruck*
- *8 Werkstoff medienberührte Teile*
- *9 Hard- und Softwareversion*
- *10 Auftragsnummer*
- *11 Seriennummer des Gerätes*
- *12 DataMatrix-Code für VEGA Tools-App*
- *13 Symbol für Geräteschutzklasse*
- *14 ID-Nummern Gerätedokumentation*
- *15 Hinweis zur Beachtung der Gerätedokumentation*

**Seriennummer - Gerätesuche**

- Produktcode (HTML)
- Lieferdatum (HTML)
- Auftragsspezifische Gerätemerkmale (HTML)

Sie über unsere Homepage folgende Daten zum Gerät:

• Betriebsanleitung und Kurz-Betriebsanleitung zum Zeitpunkt der Auslieferung (PDF)

Das Typschild enthält die Seriennummer des Gerätes. Damit finden

- Auftragsspezifische Sensordaten für einen Elektroniktausch (XML)
- Prüfzertifikat (PDF) optional

Gehen Sie auf "[www.vega.com"](http://www.vega.com) und geben Sie im Suchfeld die Seriennummer Ihres Gerätes ein.

Alternativ finden Sie die Daten über Ihr Smartphone:

- VEGA Tools-App aus dem "*Apple App Store*" oder dem "*Google Play Store*" herunterladen
- DataMatrix-Code auf dem Typschild des Gerätes scannen oder

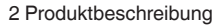

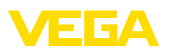

• Seriennummer manuell in die App eingeben

<span id="page-7-1"></span><span id="page-7-0"></span>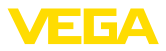

# **3 Montieren**

# **3.1 Überwurf- oder Adapterflansch**

Für die Montage des Gerätes auf einem Stutzen steht ein loser Kombi-Überwurfflansch für DN 80 (ASME 3" oder JIS 80) auch zur Nachrüstung zur Verfügung. Optional kann das Gerät auch werkseitig mit einem Adapterflansch ab DN 100 (ASME 4" oder JIS 100) ausgerüstet werden.

Bei den Gehäusevarianten Kunststoff, Aluminium-Einkammer und Edelstahl kann der Überwurfflansch direkt über das Gehäuse geführt werden. Beim Aluminium-Zweikammergehäuse ist eine nachträgliche Montage nicht möglich, die Montageart ist bei der Bestellung festzulegen.

Zeichnungen zu diesen Montageoptionen finden Sie in Kapitel "*Maße*".

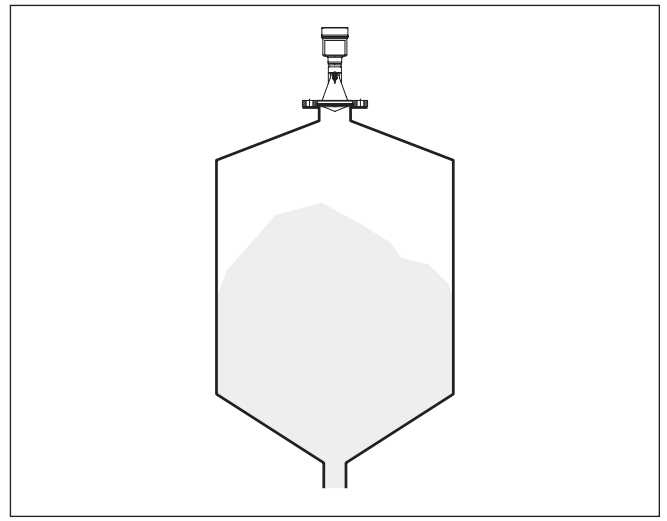

*Abb. 2: Flanschmontage des Radarsensors*

# <span id="page-7-2"></span>**3.2 Montagevorbereitungen Montagebügel**

Der Montagebügel ermöglicht die einfache Befestigung an der Behälterwand oder der Silodecke. Er ist geeignet zur Montage an Wand, Decke oder am Ausleger.Vor allem bei offenen Behältern ist dies eine sehr einfache und effektive Möglichkeit, den Sensor auf die Schüttgutoberfläche auszurichten.

Der Bügel wird lose mitgeliefert und muss vor der Inbetriebnahme mit den drei Inbusschrauben M5 x 10 und Federscheiben am Sensor angeschraubt werden. Max. Anzugsmoment siehe Kapitel "*Technische Daten*". Erforderliches Werkzeug: Innensechskantschlüssel Größe 4.

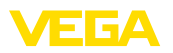

Zum Anschrauben des Bügels am Sensor sind zwei Varianten möglich. Je nach gewählter Variante kann der Sensor wie folgt im Bügel geschwenkt werden:

- Einkammergehäuse
	- Neigungswinkel 180° stufenlos
	- Neigungswinkel in drei Stufen 0°, 90° und 180°
- Zweikammergehäuse
	- Neigungswinkel 90° stufenlos
	- Neigungswinkel in zwei Stufen 0° und 90°

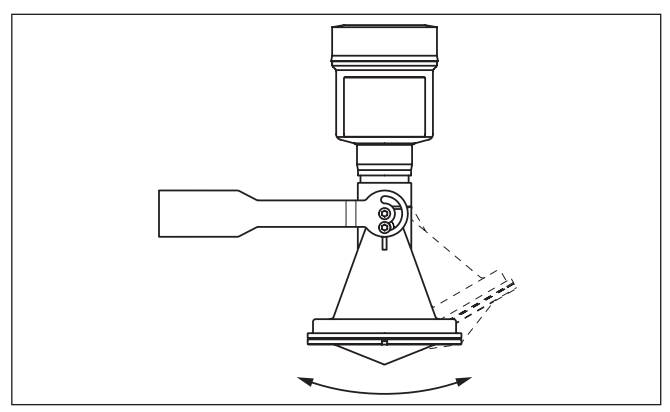

*Abb. 3: Verstellung des Neigungswinkels*

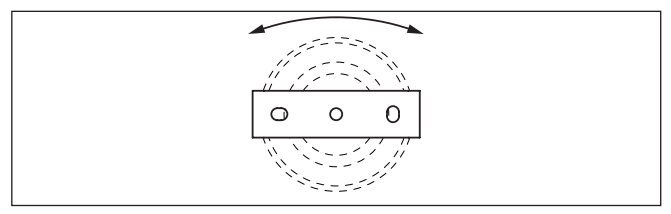

*Abb. 4: Drehen bei Befestigung in der Mitte*

### <span id="page-8-0"></span>**3.3 Montagehinweise**

#### **Montieren**

1. Abstand von der Behälterwand > 200 mm, die Antenne sollte > 10 mm in den Behälter ragen

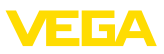

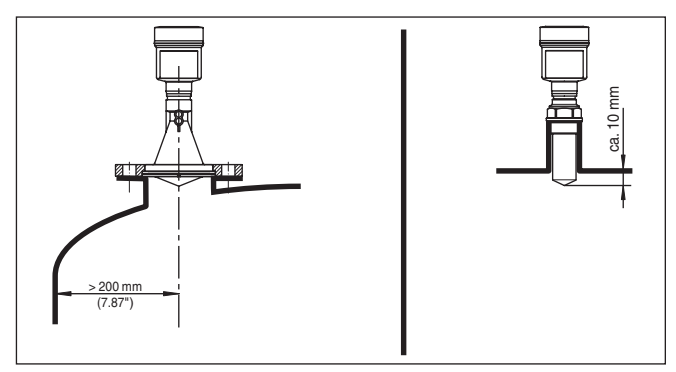

*Abb. 5: Abstände der Antenne zu Behälterwand/Behälterdecke*

2. Mindest-Stutzendurchmesser je nach Stutzenlänge beachten Weitere Informationen siehe Kapitel "*Montieren*".

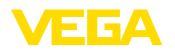

# <span id="page-10-1"></span><span id="page-10-0"></span>**4 An die Spannungsversorgung und das Bussystem anschließen**

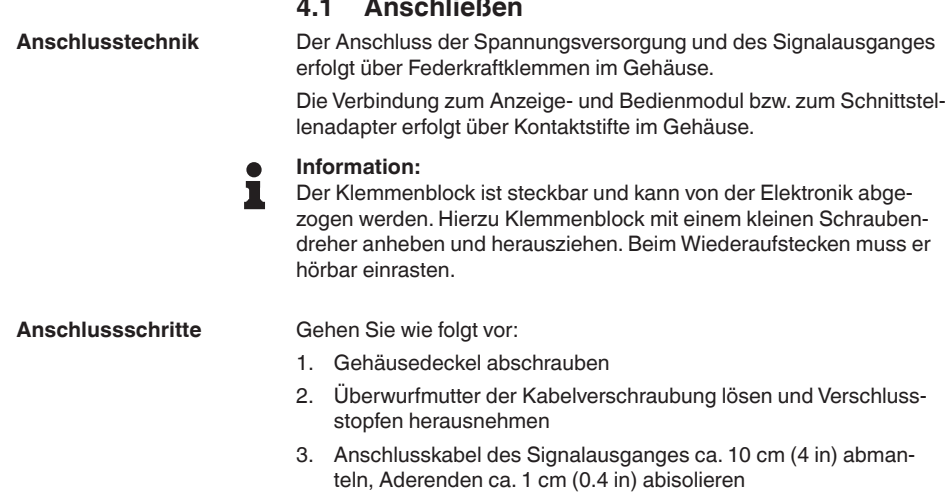

4. Kabel durch die Kabelverschraubung in den Sensor schieben

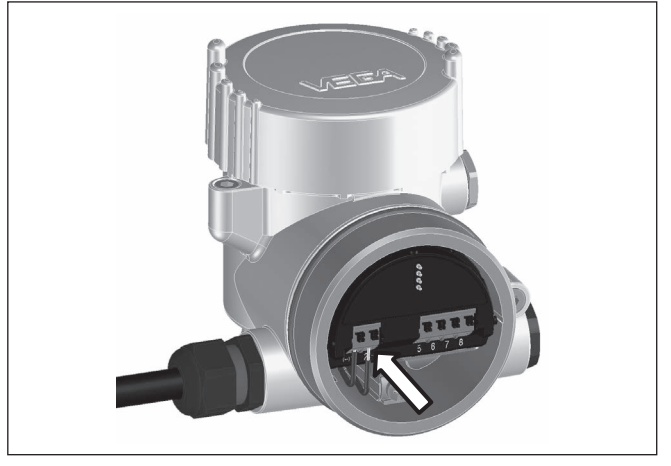

*Abb. 6: Anschlussschritte 5 und 6*

5. Aderenden nach Anschlussplan in die Klemmen stecken

### **Information:**

Feste Adern sowie flexible Adern mit Aderendhülsen werden direkt in die Klemmenöffnungen gesteckt. Bei flexiblen Adern ohne Endhülse mit einem kleinen Schraubendreher oben auf die Klemme drücken, die Klemmenöffnung wird freigegeben. Durch Lösen des Schraubendrehers werden die Klemmen wieder geschlossen.

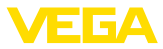

- 6. Korrekten Sitz der Leitungen in den Klemmen durch leichtes Ziehen prüfen
- 7. Kabelschirmung an die innere Erdungsklemme anschließen, die bei Versorgung über Kleinspannung äußere Erdungsklemme mit dem Potenzialausgleich verbinden
- 8. Anschlusskabel für die Spannungsversorgung in gleicher Weise nach Anschlussplan auflegen, bei Versorgung mit Netzspanung zusätzlich den Schutzleiter an die innere Erdungsklemme anschließen.
- 9. Überwurfmutter der Kabelverschraubung fest anziehen. Der Dichtring muss das Kabel komplett umschließen
- 10. Gehäusedeckel verschrauben

Der elektrische Anschluss ist somit fertig gestellt.

#### **Information:** т

Die Klemmenblöcke sind steckbar und können vom Gehäuseeinsatz abgezogen werden. Hierzu Klemmenblock mit einem kleinen Schraubendreher anheben und herausziehen. Beim Wiederaufstecken muss er hörbar einrasten.

### <span id="page-11-0"></span>**4.2 Anschlussplan**

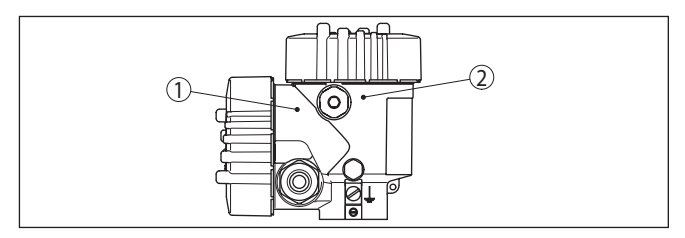

*Abb. 7: Position von Anschlussraum (Modbuselektronik) und Elektronikraum (Sensorelektronik)*

- *1 Anschlussraum*
- *2 Elektronikraum*

#### **Elektronikraum**

**Übersicht**

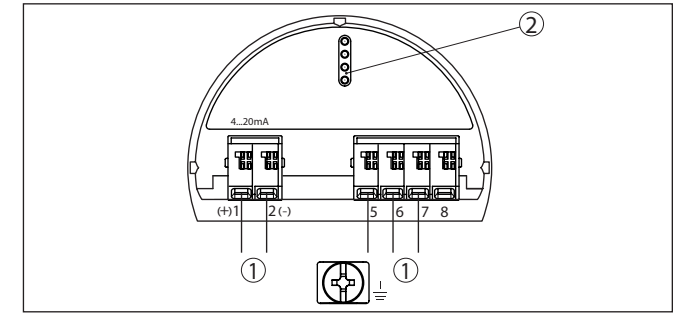

*Abb. 8: Elektronikraum - Zweikammergehäuse*

- *1 Interne Verbindung zum Anschlussraum*
- *2 Für Anzeige- und Bedienmodul bzw. Schnittstellenadapter*

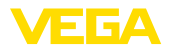

#### **Anschlussraum**

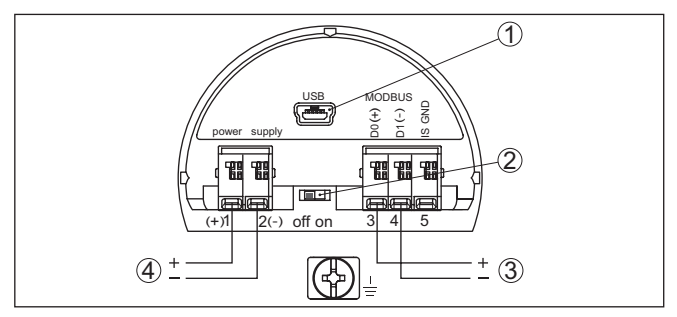

*Abb. 9: Anschlussraum*

- *1 USB-Schnittstelle*
- *2 Schiebeschalter für integrierten Terminierungswiderstand (120 Ω)*
- *3 Modbus-Signal*
- *4 Spannungsversorgung*

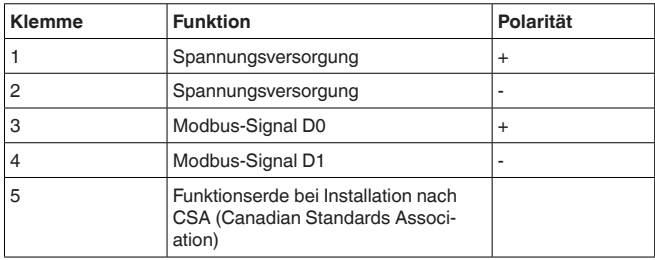

<span id="page-13-1"></span><span id="page-13-0"></span>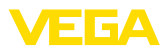

### **5 Sensor mit dem Anzeige- und Bedienmodul in Betrieb nehmen**

### **5.1 Anzeige- und Bedienmodul einsetzen**

Das Anzeige- und Bedienmodul kann jederzeit in den Sensor eingesetzt und wieder entfernt werden. Dabei sind vier Positionen im 90°-Versatz wählbar. Eine Unterbrechung der Spannungsversorgung ist hierzu nicht erforderlich.

Gehen Sie wie folgt vor:

- 1. Gehäusedeckel abschrauben
- 2. Anzeige- und Bedienmodul in die gewünschte Position auf die Elektronik setzen und nach rechts bis zum Einrasten drehen
- 3. Gehäusedeckel mit Sichtfenster fest verschrauben

Der Ausbau erfolgt sinngemäß umgekehrt.

Das Anzeige- und Bedienmodul wird vom Sensor versorgt, ein weiterer Anschluss ist nicht erforderlich.

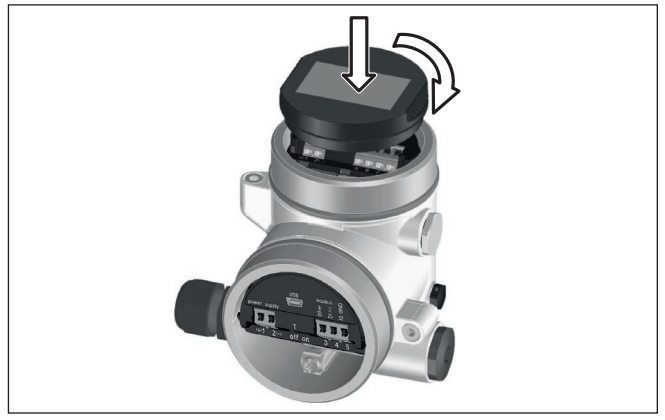

*Abb. 10: Einsetzen des Anzeige- und Bedienmoduls*

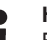

#### **Hinweis:**

Falls Sie das Gerät mit einem Anzeige- und Bedienmodul zur ständigen Messwertanzeige nachrüsten wollen, ist ein erhöhter Deckel mit Sichtfenster erforderlich.

### <span id="page-13-2"></span>**5.2 Parametrierung**

**Parameter einstellen**

1. Gehen Sie über das Anzeige- und Bedienmodul in das Menü "*Inbetriebnahme*".

Inbetriebnahne Display Diagnose Weitere Einstellungen Twf.c.

2. Im Menüpunkt "*Medium*" das Medium Ihrer Anwendung, z. B. "*Wasserlösung*" auswählen.

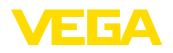

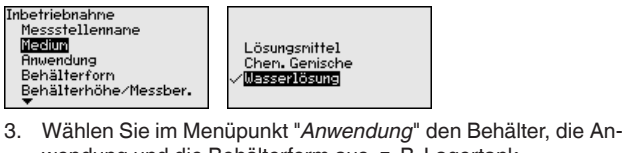

wendung und die Behälterform aus, z. B. Lagertank.

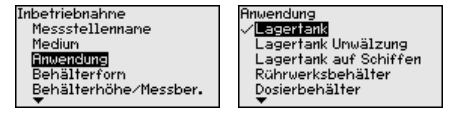

4. Führen Sie in den Menüpunkten "*Min.-Abgleich*" und "*Max.- Abgleich*" den Abgleich durch.

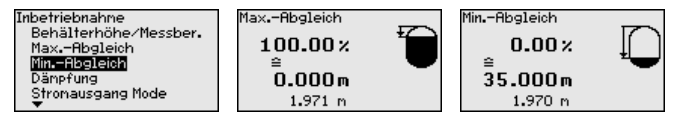

#### **Parametrierbeispiel**

Der Radarsensor misst die Entfernung vom Sensor bis zur Mediumoberfläche. Zur Anzeige der eigentlichen Füllguthöhe muss eine Zuweisung der gemessenen Distanz zur prozentualen Höhe erfolgen.

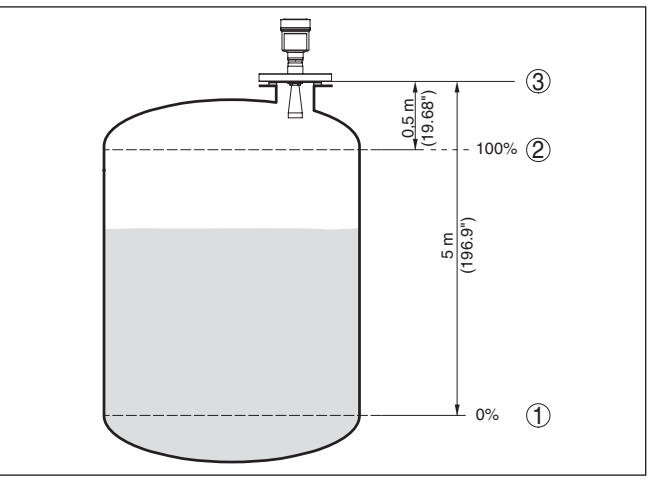

*Abb. 11: Parametrierbeispiel Min.-/Max.-Abgleich*

- *1 Min. Füllstand = max. Messdistanz*
- *2 Max. Füllstand = min. Messdistanz*
- *3 Bezugsebene*

Für diesen Abgleich wird die Distanz bei vollem und fast leerem Behälter eingegeben. Sind diese Werte nicht bekannt, kann auch mit den Distanzen beispielsweise von 10 % und 90 % abgeglichen werden. Ausgangspunkt für diese Distanzangaben ist immer die Dichtfläche des Gewindes oder Flansches.

**Diagnose - Echokurvenspeicher**

47103-DE-210621

47103-DE-210621

Die Funktion "*Echokurvenspeicher*" ermöglicht es, die Echokurve zum Zeitpunkt der Inbetriebnahme zu speichern. Generell ist dies

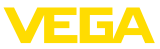

empfehlenswert, zur Nutzung der Asset-Management-Funktionalität sogar zwingend erforderlich. Die Speicherung sollte bei möglichst geringem Füllstand erfolgen.

Mit der Bediensoftware PACTware und dem PC kann die hochaufgelöste Echokurve angezeigt und genutzt werden, um Signalveränderungen über die Betriebszeit zu erkennen. Zusätzlich kann die Echokurve der Inbetriebnahme auch im Echokurvenfenster eingeblendet und mit der aktuellen Echokurve verglichen werden.

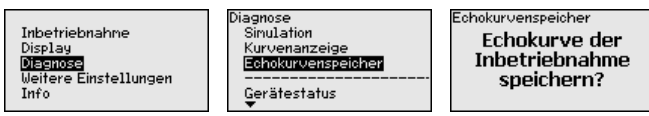

**Weitere Einstellungen - Störsignalausblendung** Folgende Gegebenheiten verursachen Störreflexionen und können die Messung beeinträchtigen:

- Hohe Stutzen
- Behältereinbauten, wie Verstrebungen
- Rührwerke
- Anhaftungen oder Schweißnähte an Behälterwänden

#### **Hinweis:**

Eine Störsignalausblendung erfasst, markiert und speichert diese Störsignale, damit sie für die Füllstandmessung nicht mehr berücksichtigt werden.

Dies sollte bei geringem Füllstand erfolgen, damit alle evtl. vorhandenen Störreflexionen erfasst werden können.

Gehen Sie wie folgt vor:

1. Mit *[->]* den Menüpunkt "*Störsignalausblendung*" auswählen und mit *[OK]* bestätigen.

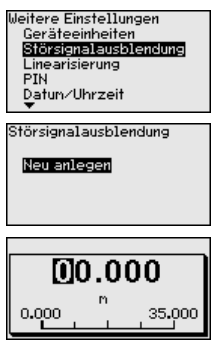

- 2. Dreimal mit *[OK]* bestätigen und die tatsächliche Distanz vom Sensor bis zur Oberfläche des Mediums eingeben.
- 3. Alle in diesem Bereich vorhandenen Störsignale werden nun nach Bestätigen mit *[OK]* vom Sensor erfasst und abgespeichert.

#### **Hinweis:**

Überprüfen Sie die Distanz zur Mediumoberfläche, da bei einer falschen (zu großen) Angabe der aktuelle Füllstand als Störsignal

47103-DE-210621 17103-DE-21062

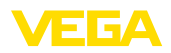

abgespeichert wird. Somit kann in diesem Bereich der Füllstand nicht mehr erfasst werden.

Wurde im Sensor bereits eine Störsignalausblendung angelegt, so erscheint bei Anwahl "*Störsignalausblendung*" folgendes Menüfenster:

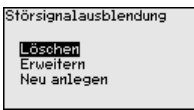

**Löschen**: eine bereits angelegte Störsignalausblendung wird komplett gelöscht. Dies ist sinnvoll, wenn die angelegte Störsignalausblendung nicht mehr zu den messtechnischen Gegebenheiten des Behälters passt.

**Erweitern**: eine bereits angelegte Störsignalausblendung wird erweitert. Dies ist sinnvoll, wenn eine Störsignalausblendung bei einem zu hohen Füllstand durchgeführt wurde und damit nicht alle Störsignale erfasst werden konnten. Bei Anwahl "*Erweitern*" wird die Distanz zur Mediumoberfläche der angelegten Störsignalausblendung angezeigt. Dieser Wert kann nun verändert und die Störsignalausblendung auf diesen Bereich erweitert werden.

### <span id="page-16-0"></span>**5.3 Menüübersicht**

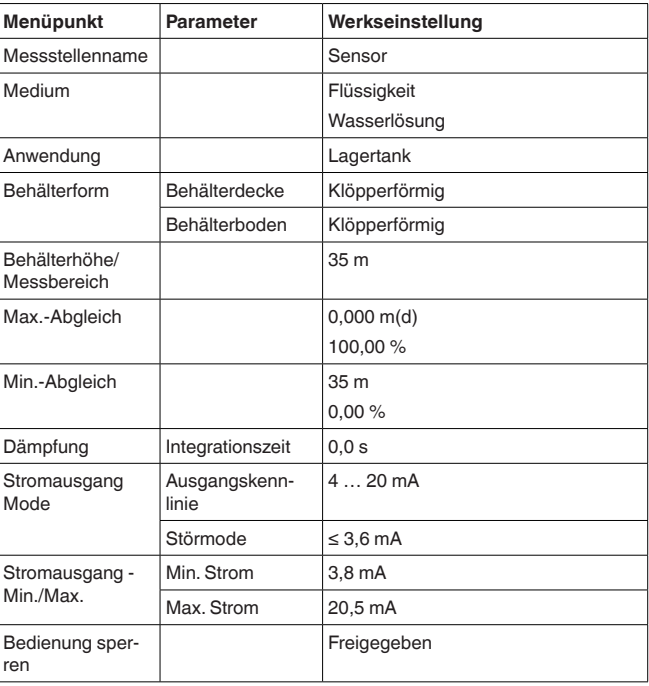

#### **Inbetriebnahme**

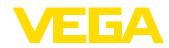

### **Display**

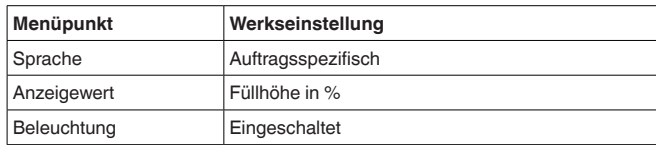

### **Diagnose**

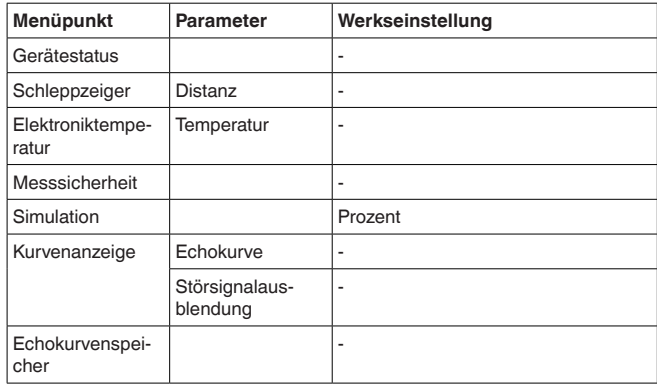

### **Weitere Einstellungen**

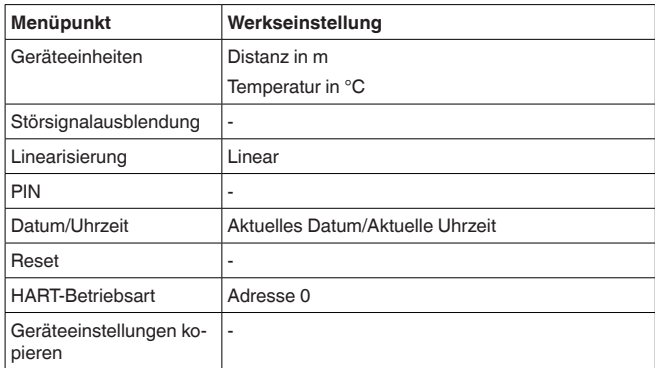

#### **Info**

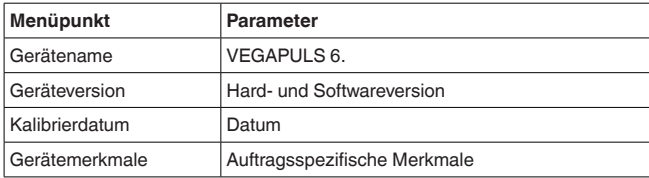

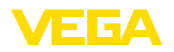

# <span id="page-18-0"></span>**6 In Betrieb nehmen mit Smartphone/Tablet, PC/Notebook über Bluetooth**

### <span id="page-18-1"></span>**6.1 Vorbereitungen**

Stellen Sie sicher, dass die Bluetooth-Funktion des Anzeige- und Bedienmoduls aktiviert ist. Dazu muss der Schalter auf der Unterseite auf "*On*" stehen.

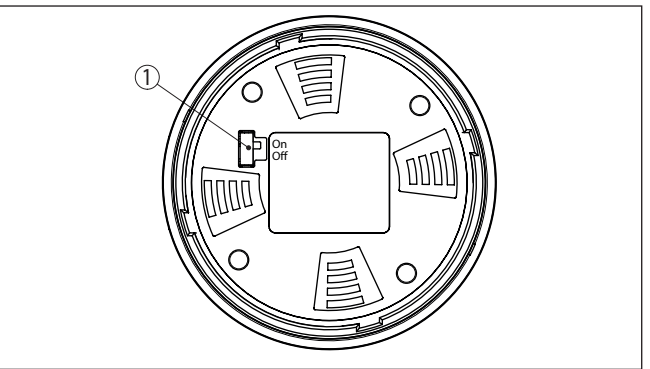

*Abb. 12: Bluetooth aktivieren*

*1 Schalter On = Bluetooth aktiv Off = Bluetooth nicht aktiv*

#### **Sensor-PIN ändern**

Das Sicherheitskonzept der Bluetooth-Bedienung erfordert es zwingend, dass die Werkseinstellung der Sensor-PIN geändert wird. Damit wird ein unbefugter Zugriff auf den Sensor verhindert. Die Werkseinstellung der Sensor-PIN ist "**0000**". Ändern Sie zunächst die Sensor-PIN im Bedienmenü des Sensors, z. B. in "**1111**":

1. Im Bedienmenü auf "*Weitere Einstellungen*", "*PIN*" gehen

#### **Hinweis:**

Der Menüpunkt "*PIN*" wird nur angezeigt, wenn im Menü "*Inbetriebnahme*", "*Bedienung sperren/freigeben*" die Bedienung freigegeben ist.

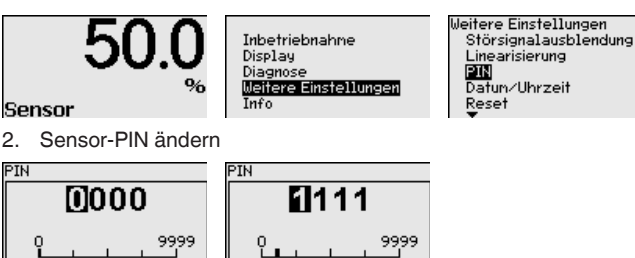

**Bluetooth aktivieren**

<span id="page-19-0"></span>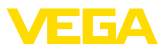

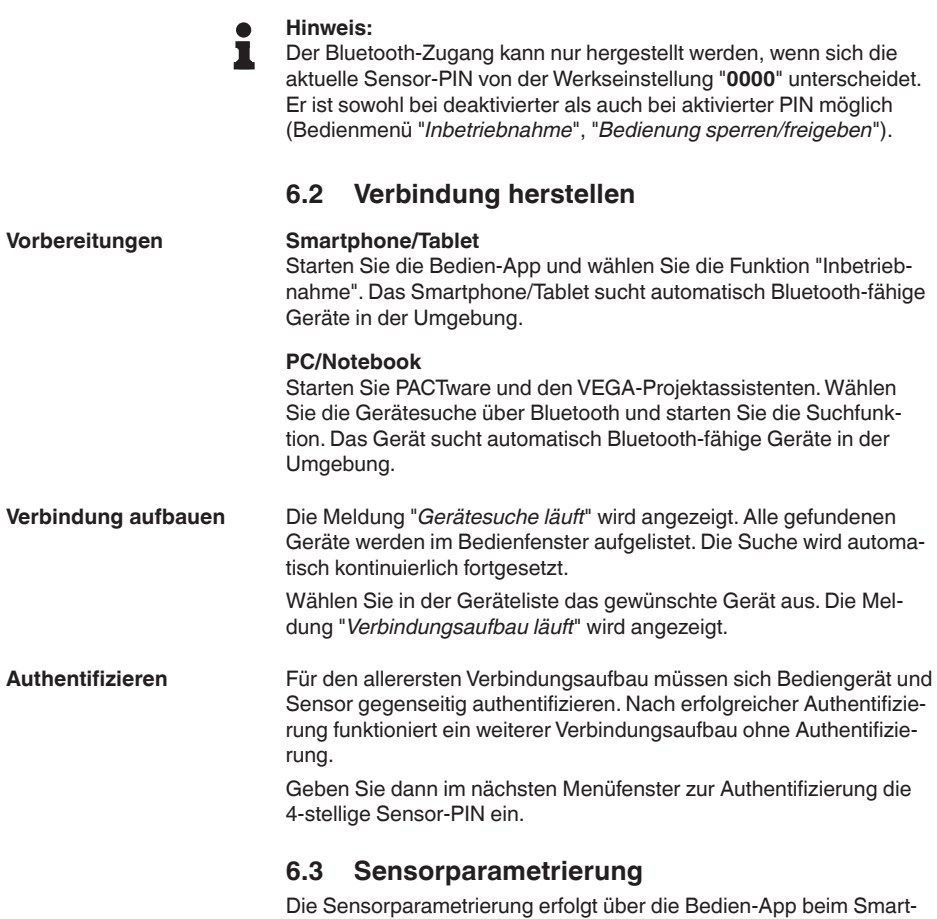

<span id="page-19-1"></span>phone/Tablet bzw. den DTM beim PC/Notebook.

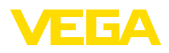

### **App-Ansicht**

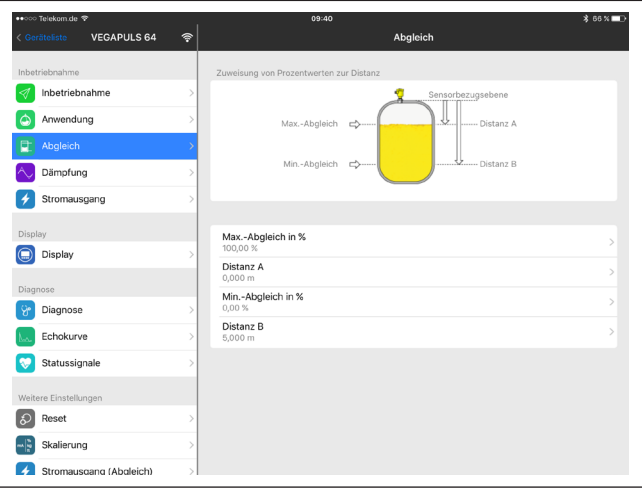

*Abb. 13: Beispiel einer App-Ansicht - Inbetriebnahme Sensorabgleich*

<span id="page-21-0"></span>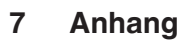

### <span id="page-21-1"></span>**7.1 Technische Daten**

#### **Hinweis für zugelassene Geräte**

Für zugelassene Geräte (z. B. mit Ex-Zulassung) gelten die technischen Daten in den entsprechenden Sicherheitshinweisen im Lieferumfang. Diese können, z. B. bei den Prozessbedingungen oder der Spannungsversorgung, von den hier aufgeführten Daten abweichen.

Alle Zulassungsdokumente können über unsere Homepage heruntergeladen werden.

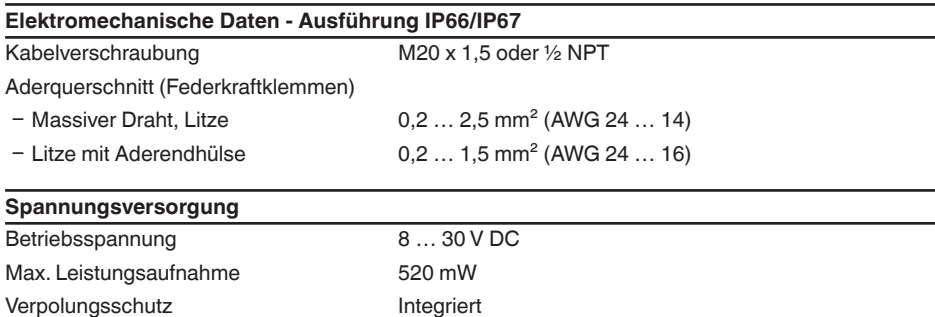

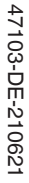

1364

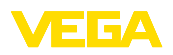

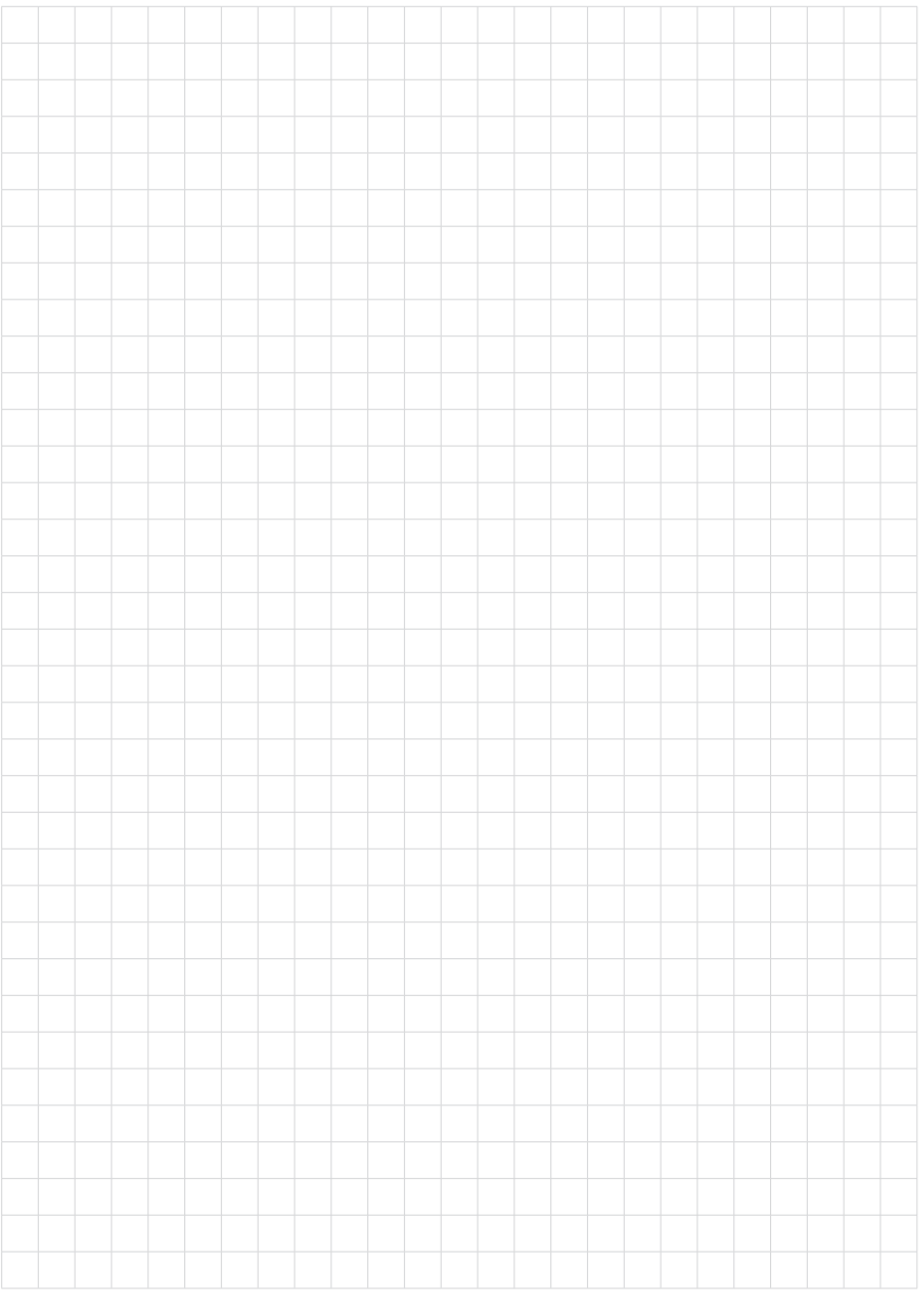

Druckdatum:

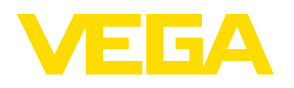

Die Angaben über Lieferumfang, Anwendung, Einsatz und Betriebsbedingungen der Sensoren und Auswertsysteme entsprechen den zum Zeitpunkt der Drucklegung vorhandenen Kenntnissen. Änderungen vorbehalten

© VEGA Grieshaber KG, Schiltach/Germany 2021

 $C \in$ 

VEGA Grieshaber KG Am Hohenstein 113 77761 Schiltach Deutschland

Telefon +49 7836 50-0 E-Mail: info.de@vega.com www.vega.com